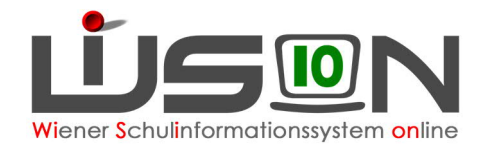

# **Personalabrechnung mit WiSion®**

In dieser Handreichung wird beschrieben, wie die Personalabrechnung in WiSion® funktioniert.

## **Zielgruppe:**

Schulleiter/innen | Schulleiterstellvertreter/innen

## **Vorarbeiten in WiSion® :**

□ Aktuelle KGE

**Checkliste:**

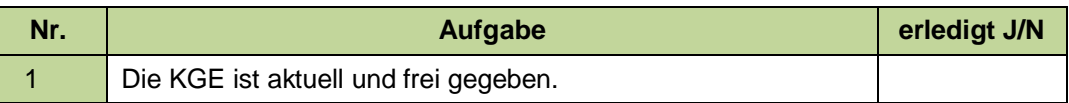

### □ Freigegebene LFV, die zur aktuellen KGE passt

#### **Checkliste:**

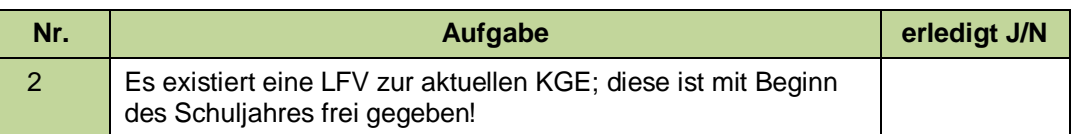

#### $\square$  Stundenplan

#### **Checkliste:**

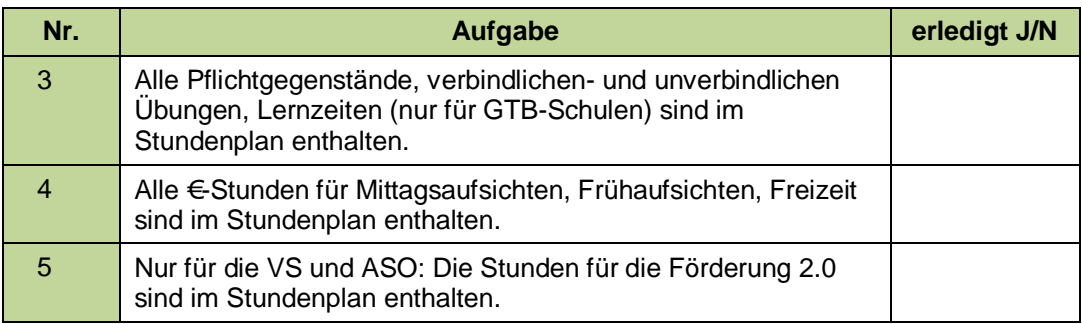

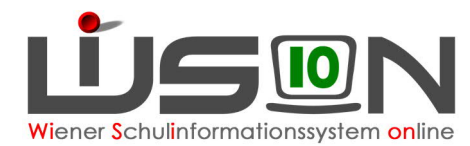

□ Klassenführende Lehrer/innen sind in der KGE zu erfassen

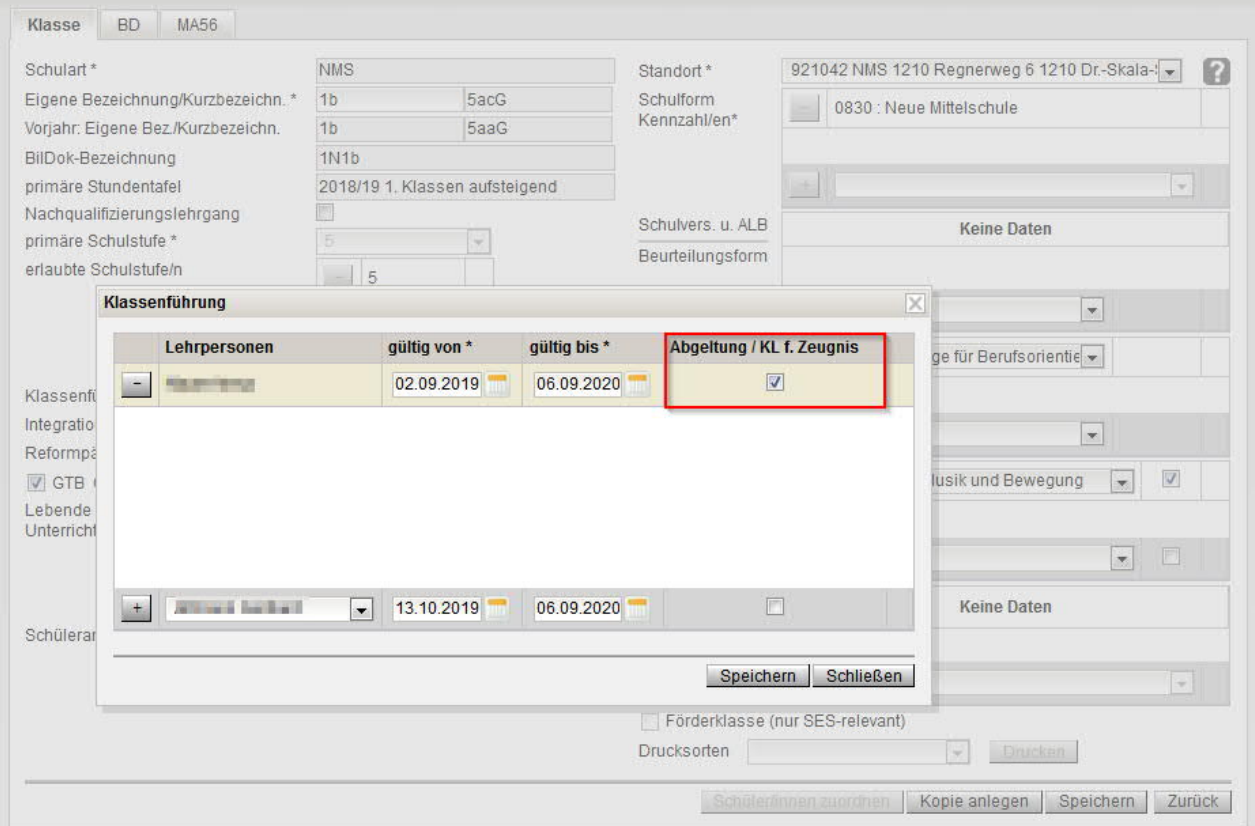

#### **Checkliste:**

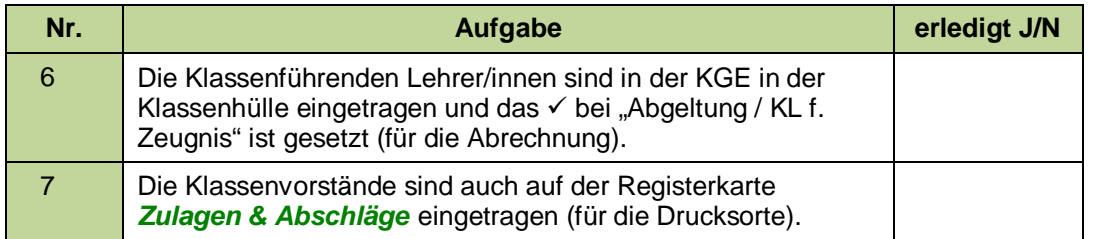

Zur Kontrolle steht die Drucksorte "Vergütung für Klassenführung (ohne PD)\_XLS" zur Verfügung!

¨ Zulagen und Abschläge sind auf der Registerkarte *Zulagen & Abschläge* korrekt erfasst.

#### **Checkliste:**

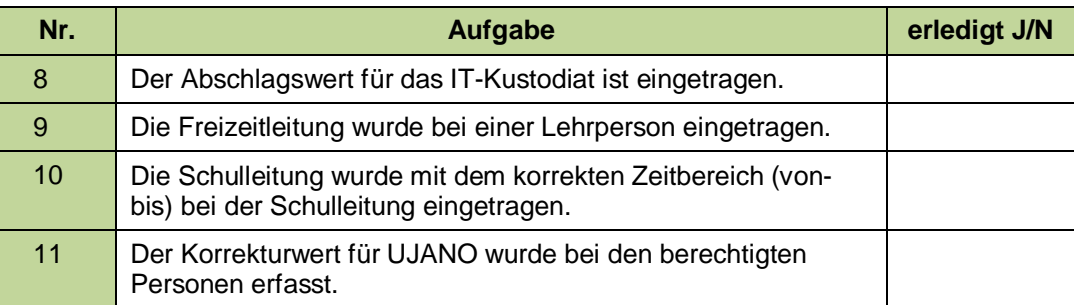

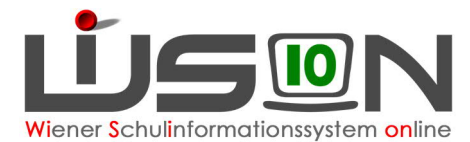

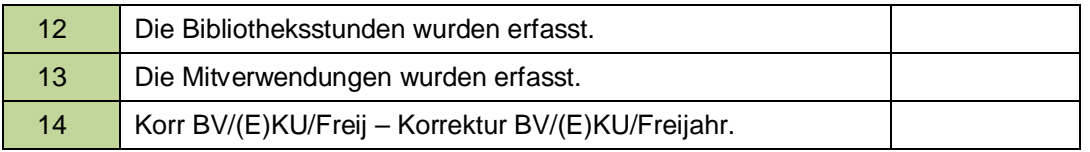

 $\square$  Konsignationen sind eingetragen

**Checkliste:**

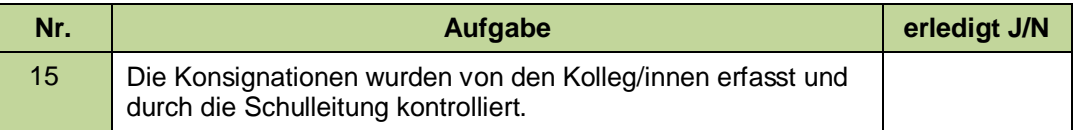

Zur Kontrolle steht die Drucksorte "Konsignationen Monatsübersicht" zur Verfügung

## **Abrechnung**

**Hinweis:** Umso korrekter die Daten im WiSion® gepflegt sind, desto weniger muss bei der Abrechnung "händisch" korrigiert werden.

Die Abrechnung kann nur in einem vorgegebenen Zeitraum erfolgen. Dieses Abrechnungsfenster wird durch die BD-Wien vorgegeben und ist wenige Tage vor dem Monatsletzten bis wenige Tage danach offen. Wird auf den Menüpunkt Personal  $\rightarrow$ Untermenüpunkt Abrechnung geklickt, wird die Monatsabrechnung für den entsprechenden AZR initialisiert.

#### **Abrechnung**

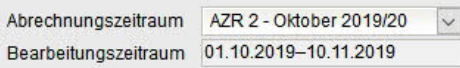

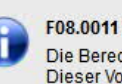

ie Berechnung der Werte für den AZR "Oktober 2019/20" läuft. Dieser Vorgang kann mehrere Minuten in Anspruch nehmen.<br>Klicken Sie auf den Menüpunkt "Abrechnung" um die Anzeige zu aktualisieren.

## **A) Initialisierung**

Nach der Initialisierung gibt die folgende Maske den Überblick über die erfassten Abrechnungswerte.

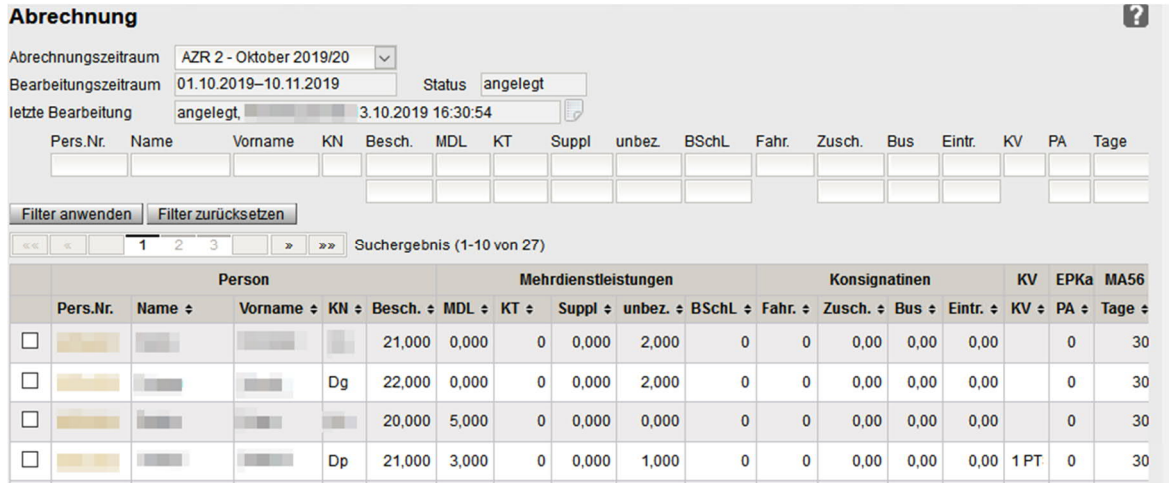

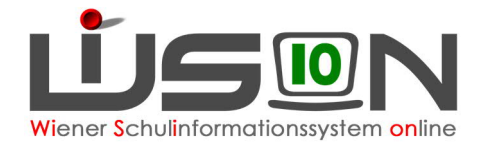

## **B) Protokollierung**

Jede Bearbeitung wird protokolliert, um Änderungen nachvollziehbar zu machen. Durch Klicken des Protokollsymbols wird das Protokoll geöffnet und kann ausschließlich durch den/die Schulleiter/in oder den/die Sachbearbeiter/in gelesen werden.

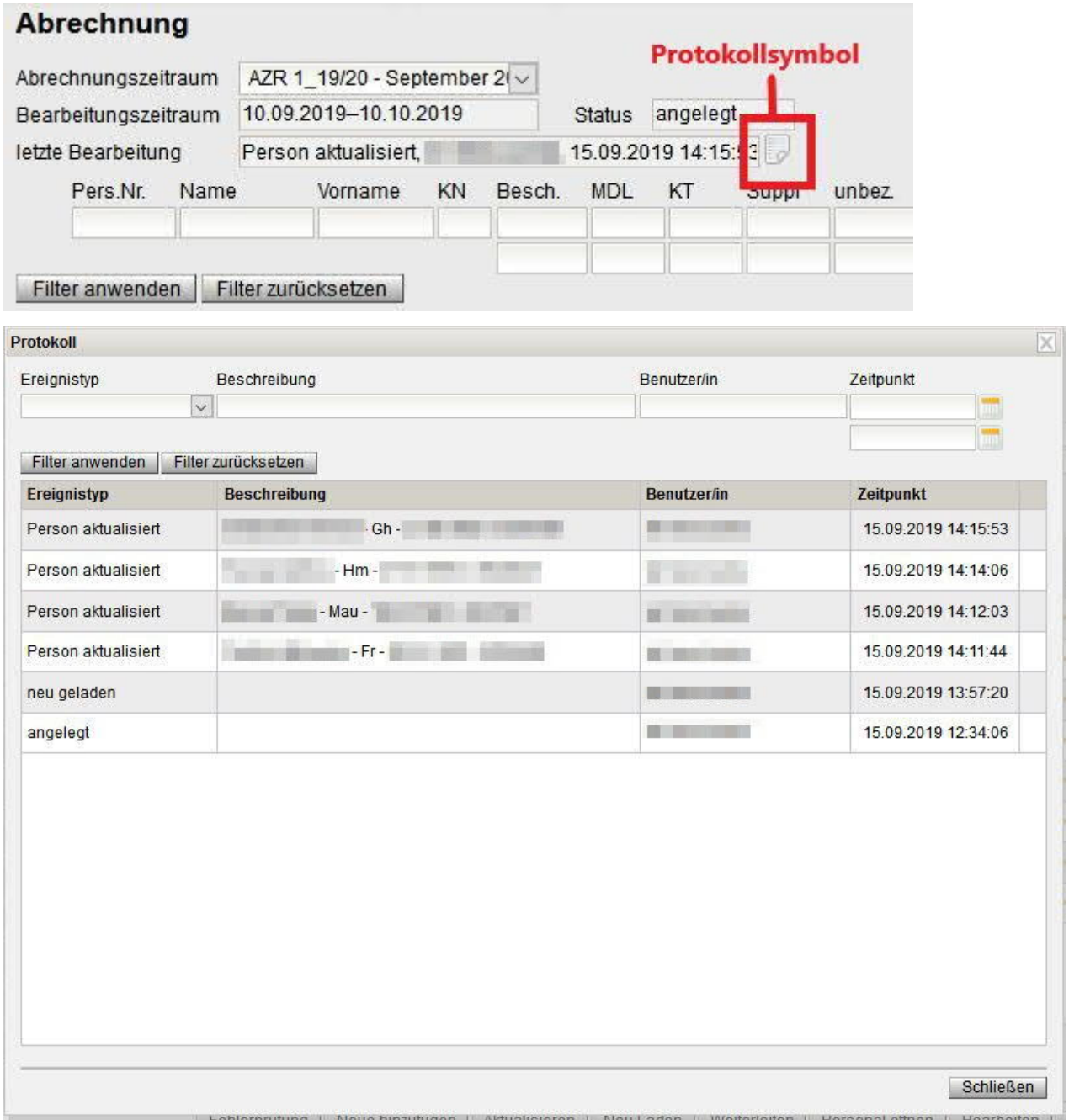

## **C) Schaltflächen:**

Nach der Initialisierung stehen zur Bearbeitung der Monatsabrechnung folgende Schaltflächen zur Verfügung:

Fehlerprüfung | Neue hinzufügen | Aktualisieren | Neu Laden | Weiterleiten | Personal öffnen | Bearbeiten | Drucken | Löschen |

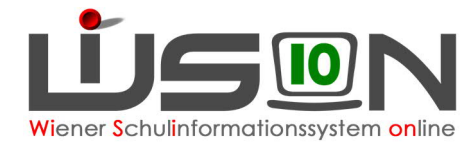

Löschen § Schaltfläche

> Ist ein Datensatz markiert und wird die Schaltfläche **Löschen** angeklickt, so wird der Datensatz der Lehrperson aus der aktuellen Abrechnung gelöscht. z.B.: Lehrperson ist nicht im Stand der Schule, befindet sich im KU, ….

## • Schaltfläche Drucken

Für einzelne bzw. alle markierten Datensätze wird ein Abrechnungsexcel geöffnet.

- $\circ$  Tabellenblatt "Abrechnung BD (= Bildungsdirektion)"
- $\circ$  Tabellenblatt "Abrechnung MA 56"
- $\circ$  Tabellenblatt "Abrechnung EPKa" wenn an einem Externistenprüfungsstandort Prüfungen im aktuellen AZR abzurechnen Sind.<br>Personalverwaltung - Abrechnung - PD

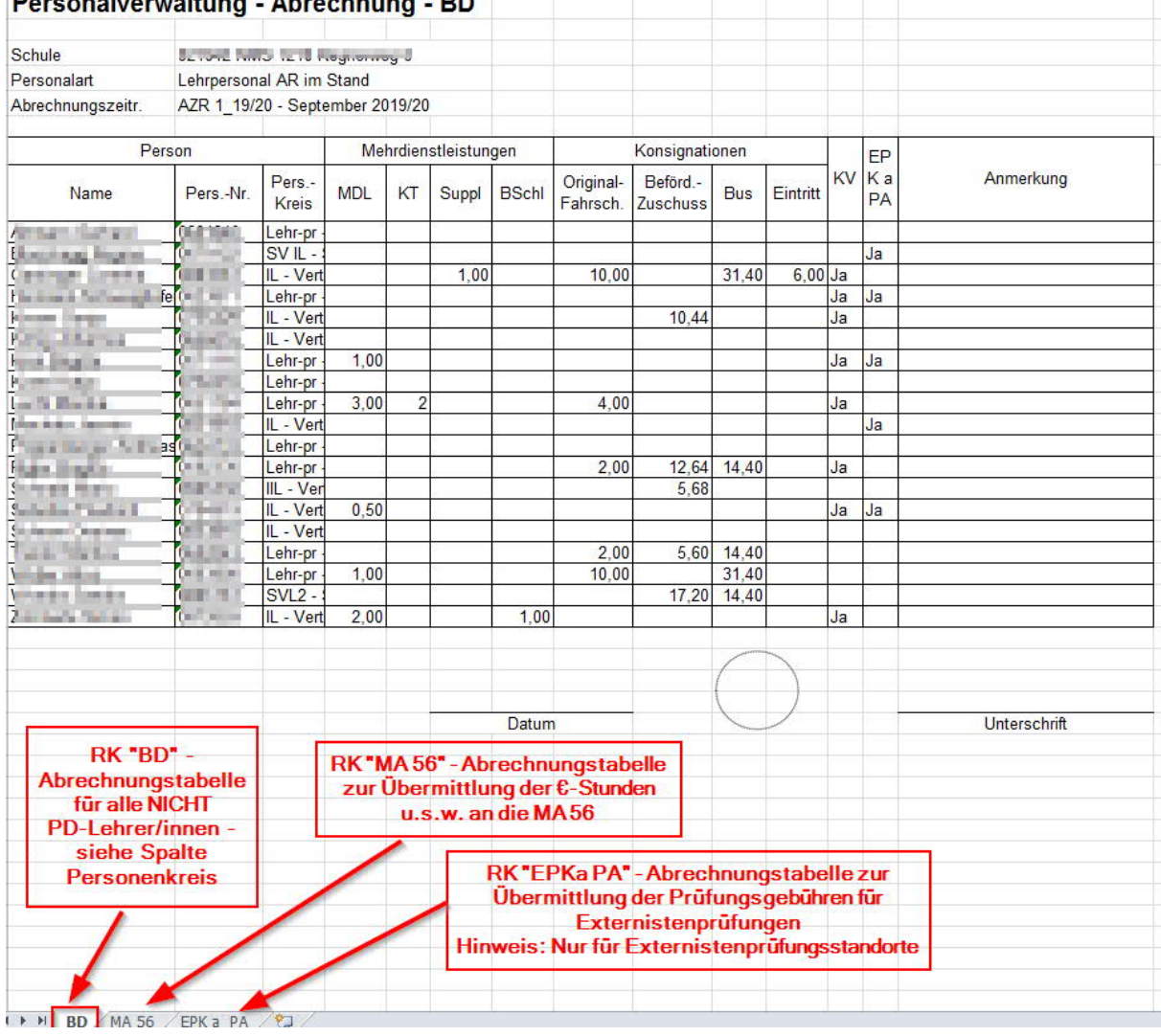

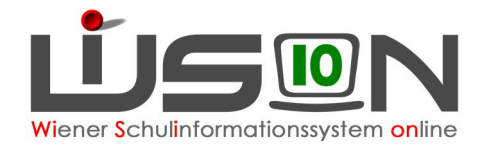

• Schaltfläche Bearbeiten

Abrechnungsdialog wird geöffnet (ebenso, wenn die Personalnummer angeklickt wird).

Es können auch mehrere oder alle Datensätze ausgewählt werden.

• Schaltfläche Personal öffnen

Registerkarte Abrechnung der durch √ markierten Lehrperson wird geöffnet.

• Schaltfläche Weiterleiten

Die fertige Abrechnung wird an die Bildungsdirektion weitergeleitet. **Hinweis:** Wurde die Schaltfläche **Weiterleiten** betätigt ist die Abrechnung für eine weitere nachträgliche Bearbeitung gesperrt.

Schaltfläche Neu Laden

Alle Daten werden neu geladen **Hinweis:** Wird die Schaltfläche **Neu laden** betätigt, so gehen sämtliche händische" Korrekturen aller in der Abrechnung vorhandenen Personen verloren und die Abrechnung wird in die Ausgangslage zurückversetzt!

• Schaltfläche Aktualisieren

Alle markierten Datensätze werden aktualisiert **Hinweis:** Wird die Schaltfläche **Aktualisieren** betätigt, so gehen sämtliche "händische" Korrekturen der durch √ markierten Datensätze verloren und deren Abrechnung wird in die Ausgangslage zurückversetzt!

■ Schaltfläche Neue hinzufügen

Datensätze, welche versehentlich gelöscht wurden, können durch Betätigung der Schaltfläche **Neu hinzufügen** wieder hinzugefügt werden. Wurde bereits mit der Abrechnung begonnen und eine Lehrperson wird danach in WiSion<sup>®</sup> aufgenommen (Zuteilung), so kann diese durch Betätigung der Schaltfläche **Neu hinzufügen** wieder hinzugefügt werden.

Schaltfläche Fehlerprüfung Fehlerprüfung wird durchgeführt  $\rightarrow$  Fehlerhafte Datensätze (Fehlermeldung wird angezeigt) werden nicht übertragen.

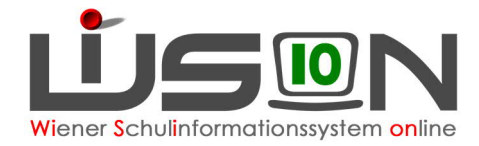

### **D) Abrechnung bearbeiten**

Die Abrechnung wird im Menüpunkt Personal – Untermenüpunkt Abrechnung geöffnet, dabei wird die Abrechnungsmaske des aktuellen AZR geöffnet – diese ist in neun Kategorien gegliedert:

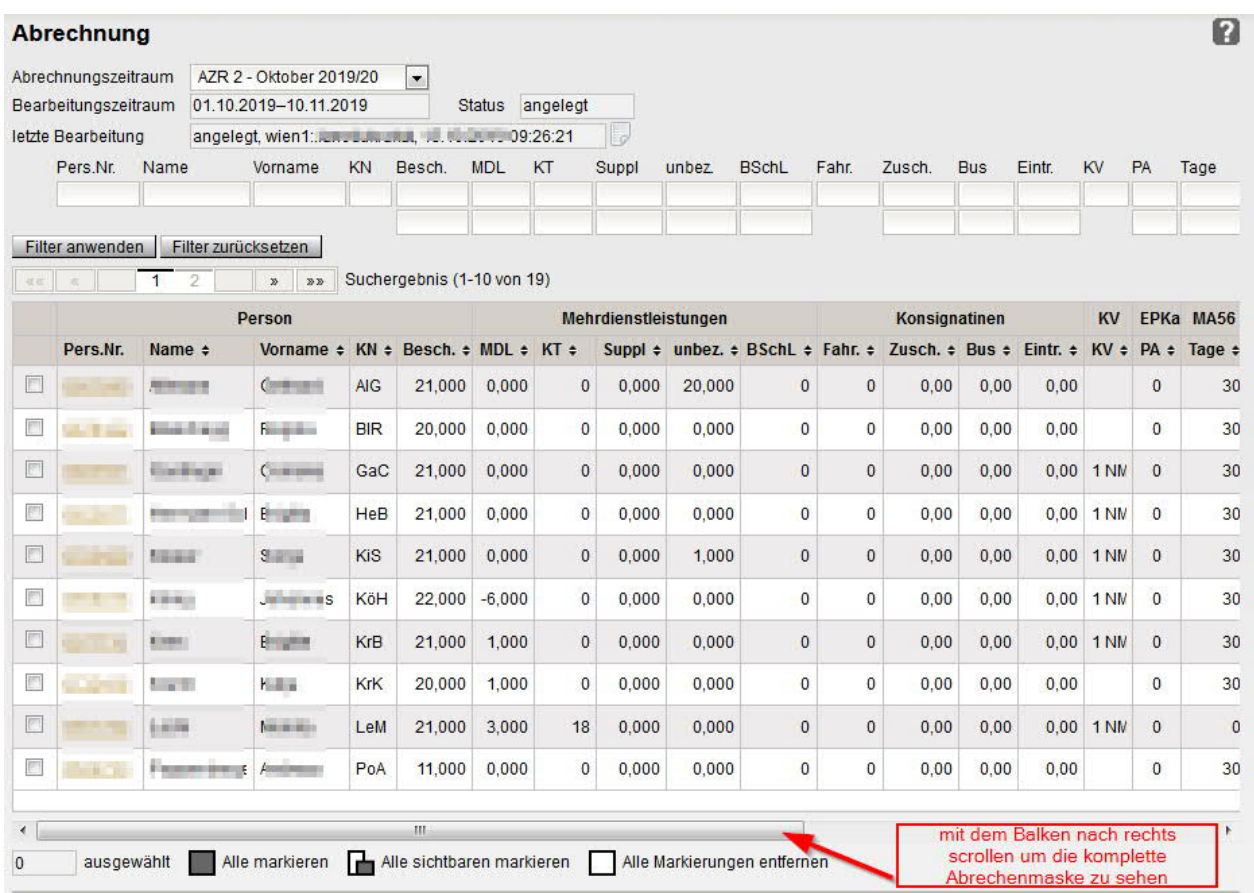

- 1. Person
	- a. Personalnummer
	- b. Name
	- c. Vorname
	- d. KN = Kurzname
	- e. Besch = Beschäftigung Beschäftigungsausmaß wird angezeigt ACHTUNG: auch bei LL, welche sich beispielsweise in KU befinden, wird ihr Beschäftigungsausmaß angezeigt  $\rightarrow$  diese Daten werden nicht übertragen (Person kann gelöscht werden)
- 2. Mehrdienstleistungen

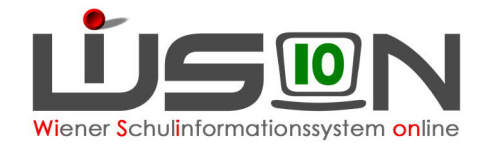

a. MDL

Die MDL werden aus der LFV übernommen.

Korrektur: Abrechnungsdialog öffnen (Personalnummer anklicken oder √ vor der Personalnummer und Schaltfläche **Bearbeiten**)  $\rightarrow$  in der Spalte Korrektur den korrekten Wert eingeben und eine Begründung der Korrektur erfassen.

b. KT - Kürzungstage

werden von der Registerkarte *Absenzen* übernommen Korrektur: Abrechnungsdialog öffnen (Personalnummer anklicken oder √ vor der Personalnummer und Schaltfläche **Bearbeiten**)  $\rightarrow$  in der Spalte Korrektur den korrekten Wert eingeben und eine Begründung der Korrektur erfassen.

- c. Suppl Supplierstunden (Einzel MDL) werden, wenn erfasst, aus der Supplierplanung (Menüpunkt Organisation, Untermenüpunkt Supplierungen) übernommen. Korrektur: Abrechnungsdialog öffnen (Personalnummer anklicken oder √ vor der Personalnummer und Schaltfläche **Bearbeiten**)  $\rightarrow$  in der Spalte Korrektur den korrekten Wert eingeben und eine Begründung der Korrektur erfassen.
- d. unbez. unbezahlte Supplierstunden werden, wenn erfasst, aus der Supplierplanung übernommen und werden lediglich zur Kontrolle angezeigt – eine Korrektur ist hier nicht möglich.
- e. BSchL (Besuchschullehrerstunden = Besprechungsstunden) werden übernommen, wenn bei der Lehrperson ein Termin mit der Terminart "BesSchl - Besuchsschullehrer/in" eingetragen wurde (ein Tag = eine Stunde).

Korrektur: Abrechnungsdialog öffnen (Personalnummer anklicken oder √ vor der Personalnummer und Schaltfläche **Bearbeiten** )  $\rightarrow$  in der Spalte Korrektur den korrekten Wert eingeben und eine Begründung der Korrektur erfassen.

- 3. Konsignationen
	- a. Fahr. Fahrkarten

werden von der Registerkarte *Abrechnung* | Konsignationsdialog übernommen.

**Hinweis**: Eine Korrektur ist im Abrechnungsdialog nicht möglich und muss immer im Konsignationsdialog von der Schulleitung durchgeführt werden. Im Anschluss muss diese Lehrperson in der Abrechnungsmaske mit Hilfe der Schaltfläche **Aktualisieren** aktualisiert werden à

ü vor der Personalnummer und Schaltfläche **Aktualisieren**

ACHTUNG: sämtliche "händische" Korrekturen (z.B.: MDL) gehen verloren!

- b. Zusch. Beförderungszuschüsse (w.o.)
- c. Bus  $-$  Bus (w.o.)

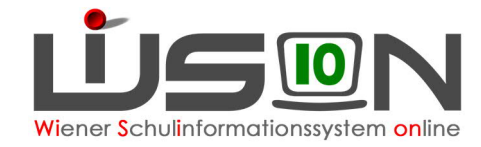

- d. Eintr. Eintritt (w.o.)
- 4. KV Klassenvorstand

Die Daten zur KV-Vergütung werden aus der KGE (Klassenhülle) bezogen. Dabei kann der KV auch gewechselt werden; ebenso ist so auch ein KV für zwei Klassen möglich. Die Abkürzung z.B.:

"1 NMS" bedeutet KV für eine NMS Klasse, analog gilt das auch für die VS, SP & PTS.

5. EPKa – Prüfungsabrechnung für Externisten (nur für Prüfungsstandorte relevant) Werte werden übernommen, wenn beim Externistenprüfungskandidaten im Prüfungsprotokoll die Schaltfläche **Freigabe für Verrechnung** oder **Einzelne berechnen** geklickt wurde.

**Hinweis**: Es wird nur die Anzahl der verschiedenen Kennziffern angegeben genaue Auflistung im Abrechnungsexcel - Tabellenblatt "EPK a PA".

6. MA 56 Tage

Verrechnungswerte für €-Stunden usw.

- 7. Mittagsaufsicht
	- a. GTS Mittagsaufsichtsstunden bei ganztägig geführten Schulformen werden aus dem Stundenplan ermittelt Korrektur: Abrechnungsdialog öffnen (Personalnummer anklicken oder √ vor der Personalnummer und Schaltfläche **Bearbeiten**)  $\rightarrow$  in der Spalte Korrektur den korrekten Wert eingeben und eine Begründung der Korrektur erfassen.
	- b. Vertr. Mittagsaufsicht Vertretung werden, wenn erfasst, aus der Supplierplanung übernommen Korrektur: Abrechnungsdialog öffnen (Personalnummer anklicken oder √ vor der Personalnummer und Schaltfläche **Bearbeiten** )  $\rightarrow$  in der Spalte Korrektur den korrekten Wert eingeben und eine Begründung der Korrektur erfassen.
	- c. nGTS Mittagsaufsichtsstunden bei nicht ganztägig geführten Schulformen werden aus dem Stundenplan ermittelt Korrektur: Abrechnungsdialog öffnen (Personalnummer anklicken oder √ vor der Personalnummer und Schaltfläche **Bearbeiten**)  $\rightarrow$  in der Spalte Korrektur den korrekten Wert eingeben und eine Begründung der Korrektur erfassen.
- 8. Freizeitbetreuung / Frühdienst– analog zur Mittagsaufsicht

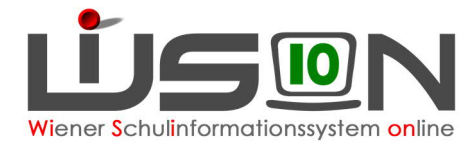

- 9. Gruppenzahl bei ganztägig geführten Schulformen
	- a. Leit. werden aus der Registerkarte *Zulagen & Abschläge* ermittelt
	- b. FZL– werden aus der Registerkarte *Zulagen & Abschläge* ermittelt

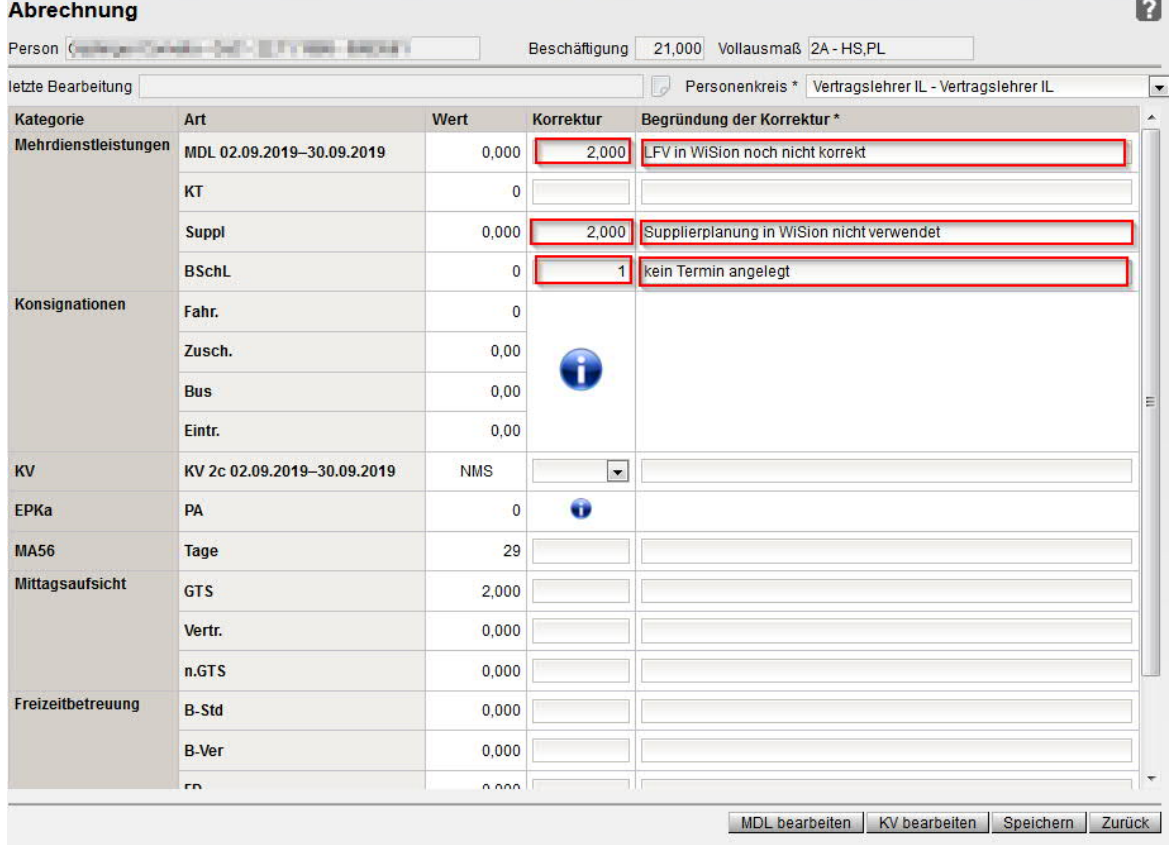

#### **KORREKTUR** – Abrechnungsdialog:

### **Protokollierung**

Jede Bearbeitung wird protokolliert, um Änderungen nachvollziehbar zu machen. Durch Klicken des Protokollsymbols wird das Protokoll geöffnet und kann ausschließlich durch den/die Schulleiter/in oder den/die Sachbearbeiter/in gelesen werden.

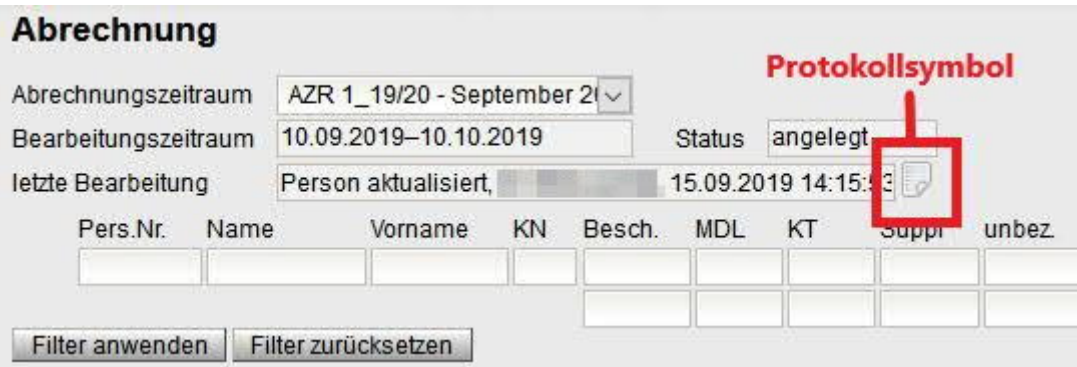

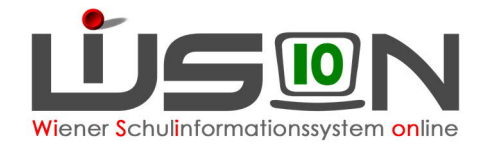

**Schaltfläche KV bearbeiten** 

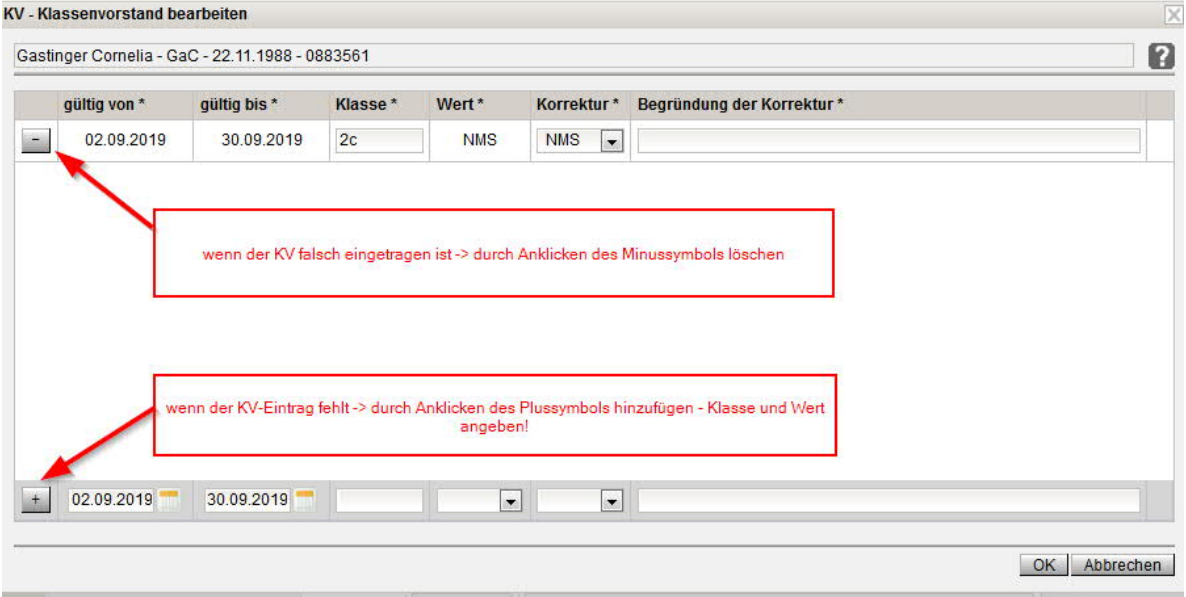

Mögliche Fälle:

- · es wird im laufenden AZR ein KV neu übernommen
	- o "gültig von\*" eingeben (Datum der KV-Übernahme)
	- o "gültig bis\*" automatisch der letzte Tag des AZR
	- o Klasse\* angeben
	- o Korrektur\* nur wenn die Schulart korrigiert werden muss
	- o Begründung der Korrektur\* zwingend erforderlich
	- $\circ$  mit  $\Box$  hinzufügen
- · KV wird vorzeitig beendet:
	- o gültig bis\*" Datum eingeben
	- o Begründung der Korrektur\* zwingend erforderlich

Schaltfläche **MDL** bearbeiten

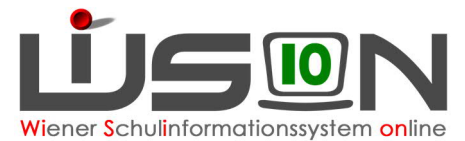

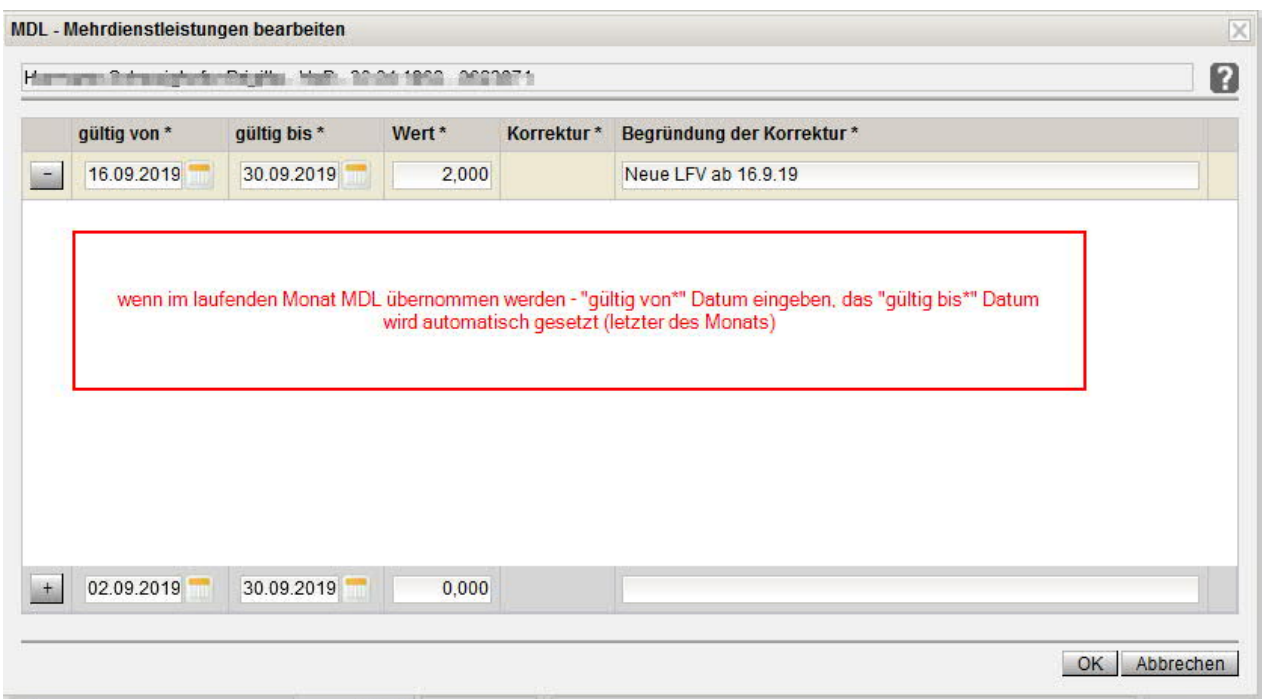

## **E) Abrechnung weiterleiten**

**Hinweis**: Ausschließlich die Stammschule rechnet ab!

Bevor die Abrechnung an die Abteilung PM weitergeleitet wird, empfielt es sich, die Fehlerprüfung durchzuführen. Sollte eine Fehlermeldung erscheinen, muss vor der Weiterleitung zwingend der Fehler korrigiert werden, da fehlerhafte Datensätze nicht übermittelt werden können. Durch Anklicken der Schaltfläche **Weiterleiten** wird die Abrechnung an die zuständige Stelle weitergeleitet, die nach einer Plausibilätsprüfung die Abrechnung frei gibt und an die bezugsauszahlende Stelle (im Augenblick noch die MA02) weiterleitet.

**Achtung**: Dieser Vorgang gilt auch für die Übergangsphase.

Nach der Weiterleitung kann auf die Abrechnung durch die Schulleitung nur mehr lesend zugegriffen werden. Wurde nachträglich ein Fehler durch die Schulleitung erkannt, so kann der/die Sachbearbeiter/in auf Ersuchen der Schulleitung die Abrechnung nochmals zur Bearbeitung frei geben.

Sollte der/die Sachbearbeiter/in einen Fehler entdeckt haben, so bestehen zwei Möglichkeiten:

- a) Der/die Sachbearbeiter/in klärt in einem Telefonat oder per Mail mit der Schulleitung den Sachverhalt und führt die Korrektur selbst durch.
- b) Der/die Sachbearbeiter/in "schickt" die Abrechnung mittels Aufhebung der Sperre an die Schulleitung zurück und ersucht um Korrektur und nochmaliger Übermittlung.

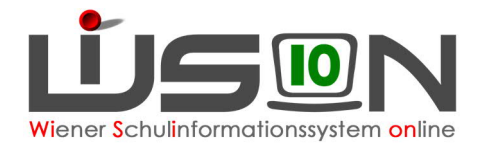

#### **Wichtige Hinweise:**

- · Jede Lehrperson, welche am Ende des AZRs im Stand ist, wird abgerechnet.
- · Wenn Datensätze in roter Schrift aufscheinen, können sie nicht abgerechnet werden. Derzeit fehlt oftmals der Eintrag des Personenkreises  $\rightarrow$  Ticket beim **WiSion® -Service Desk** aufgeben. Werden solche Datensätze während der "Abrechnungsphase" von zuständigen Personen korrigiert, können sie im Anschluss durch Betätigung der Schaltfläche **Aktualisieren** abgerechnet werden. Werden sie nicht korrigiert, ist wie folgt vorzugehen: Durch Setzen eines √ vor der Personalnummer und Betätigung der Schaltfläche **Drucken** wird für diese Datensätze ein Abrechnungsexcel erstellt  $\rightarrow$  Korrekturen können nun vorgenommen werden.

Dieses Tabellenblatt ist an die Außenstelle zur manuellen Eingabe der Abrechnungsdaten weiterzuleiten.